# nets:

## Npay mjukvara **V3M2 Mobile** Användarguide

Castles Vega 3000 Mobile2 -betalterminal

## **Innehåll**

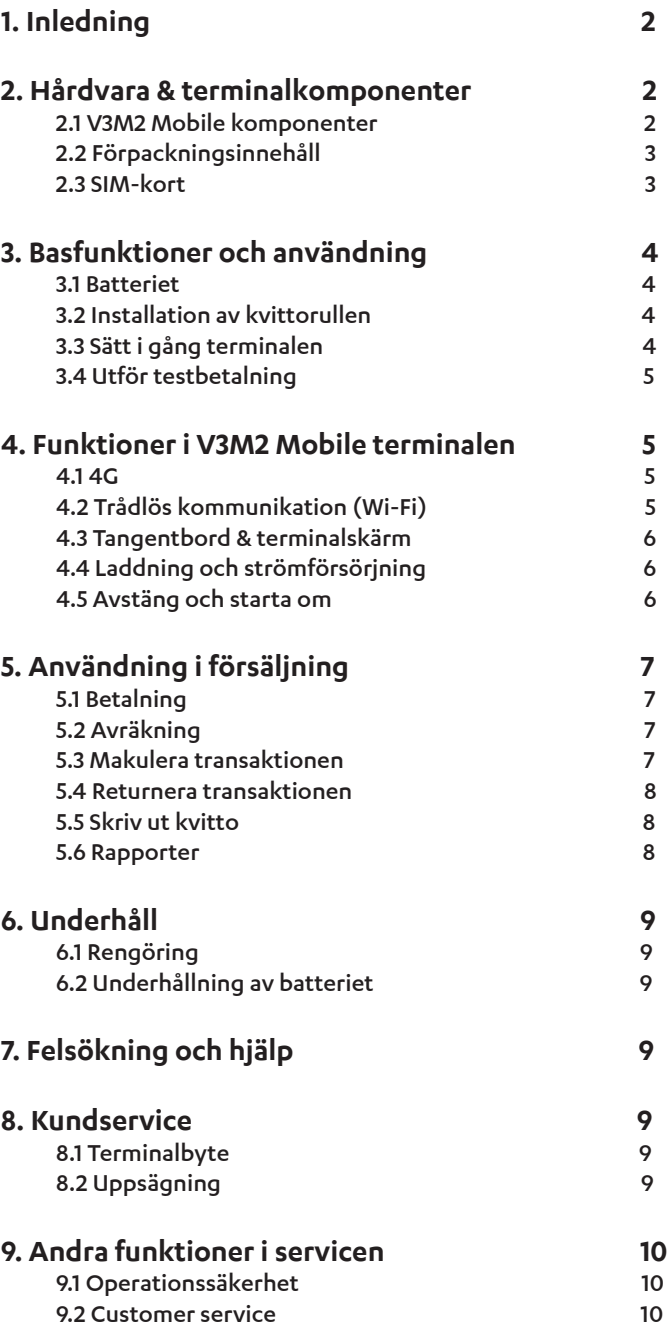

## **1. Inledning**

Välkommen att använda Nets V3M2 Mobile betalterminal med Npay-programvara.

V3M2 Mobile är en bärbar betalterminal. Terminalen inkluderar pekskärm, batteri, kvittoskrivare och ett färdigt aktiverat 4G-abonnemang.

Vid mottagning av betalterminalen och dess tillbehör, kontrollera vänligen att leveransen stämmer överens med din beställning. Spara förpackningen för eventuell returnering av betalterminalen.

## **2. Hårdvara & terminalkomponenter**

#### **2.1 V3M2 Mobile komponenter**

Den batteridrivna V3M2 Mobile betalterminalen är en handhållen, bärbar terminal.

Huvudkomponenterna i terminalen inkluderar en NFC-läsare och 4G- samt Wi-Fi-modem. Terminalen laddas i laddningsdockan som ingår i leveransen. Laddningsdockan ansluts till strömförsörjningen med kabeln som medföljer i förpackningen.

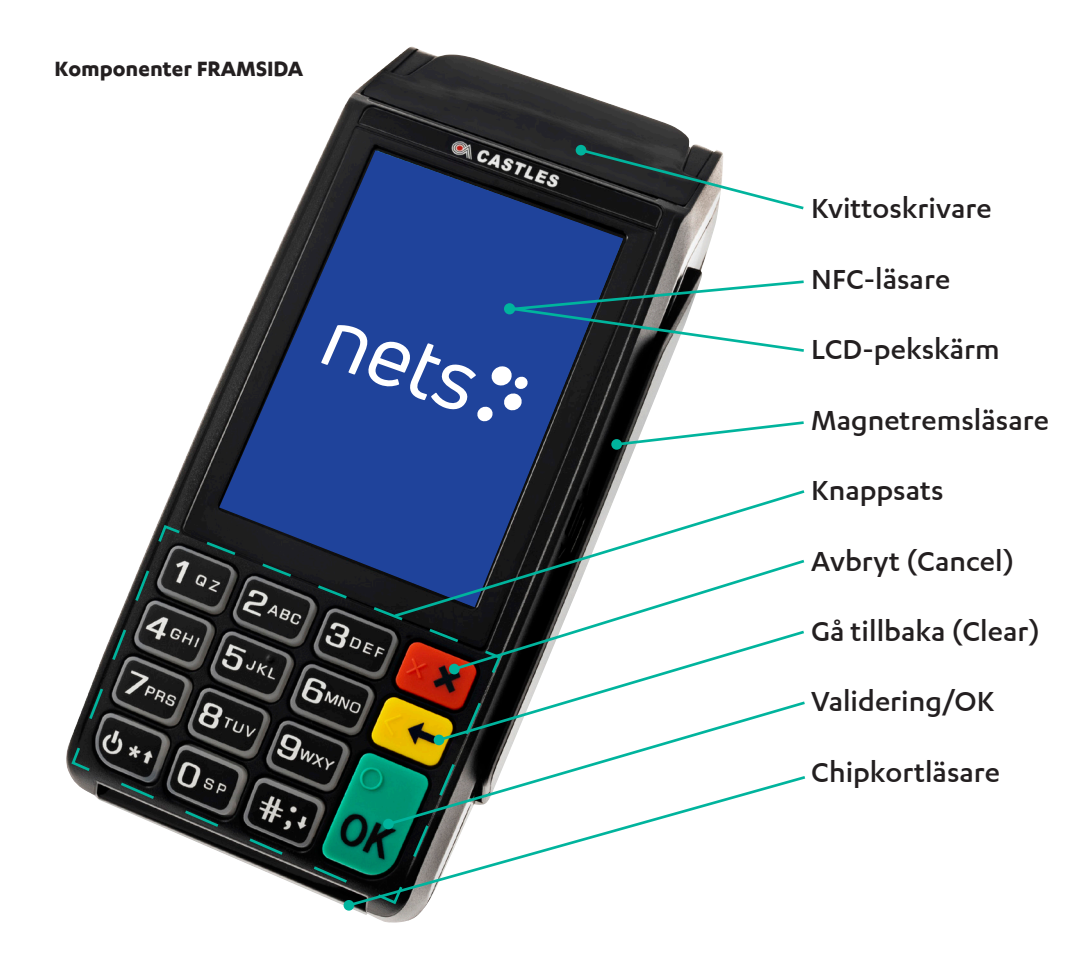

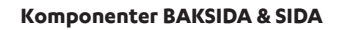

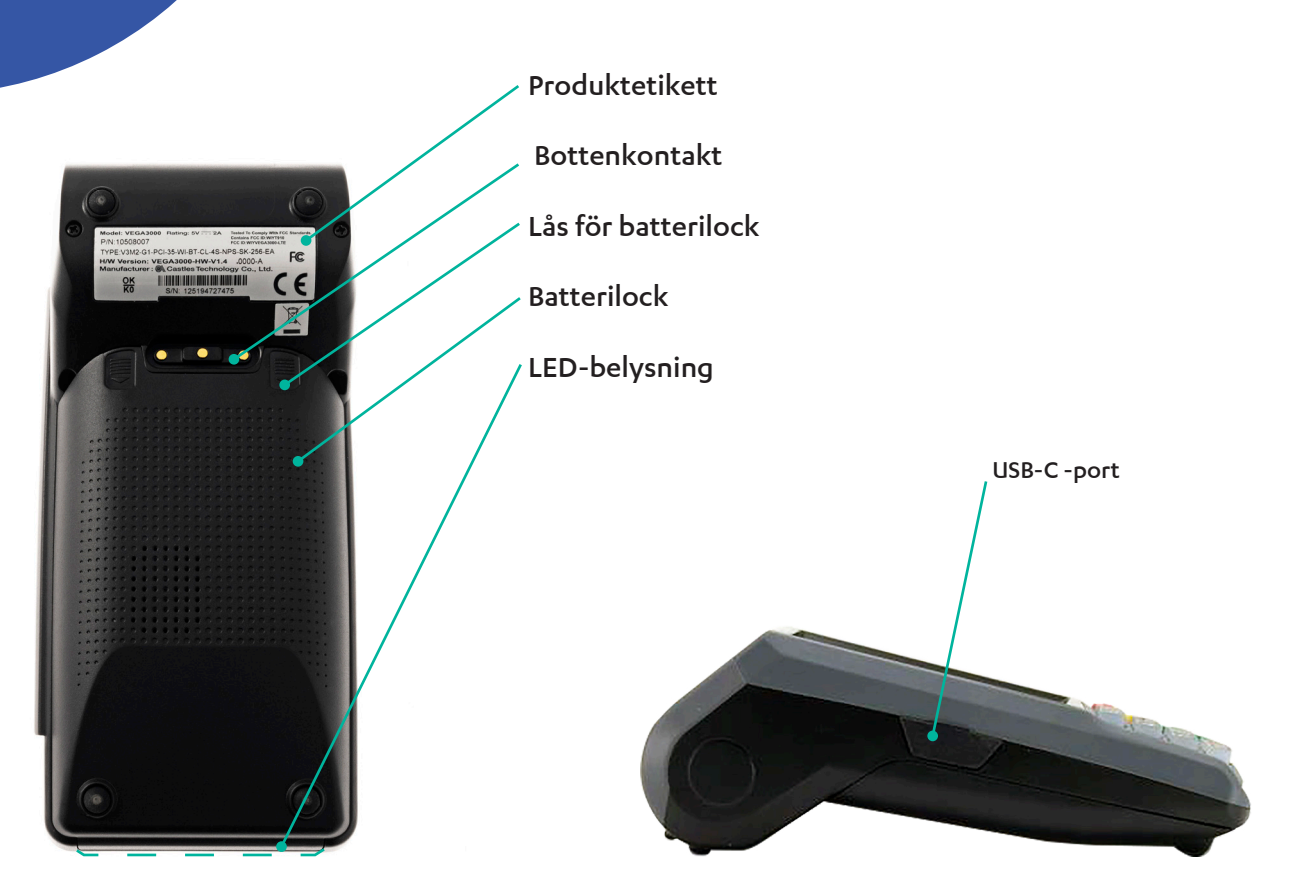

### **2.2 Förpackningsinnehåll**

- Betalterminal med ett förinstallerat 4G SIM-kort
- Betalterminalbatteri (ansluten i terminalen)
- Laddningsdocka för batteriet
- Elkabel för laddningsdockan
- **Kvittorulle**
- Nets välkomstbrev

### **2.3 SIM-kort**

V3M2 Mobile -betalterminalen skickas med ett förinstallerat SIM-kort. Vänligen öppna inte batterilocket på bakstycket för att ta ut SIM-kortet. Borttagning av SIM-kortet förhindrar vår support från att fjärrdiagnostisera potentiella problem i terminalen.

Terminalen är endast kompatibel med det färdigt insatta SIM-kortet. Användning av ett externt kort förhindrar terminalens anslutning.

## **3. Basfunktioner och användning**

#### **3.1 Batteriet**

Terminalbatteriet är anslutet vid leverans av betalterminalen. Ta inte loss batteriet för att undvika skador i hårdvaran.

#### **3.2 nstallation av kvittorullen**

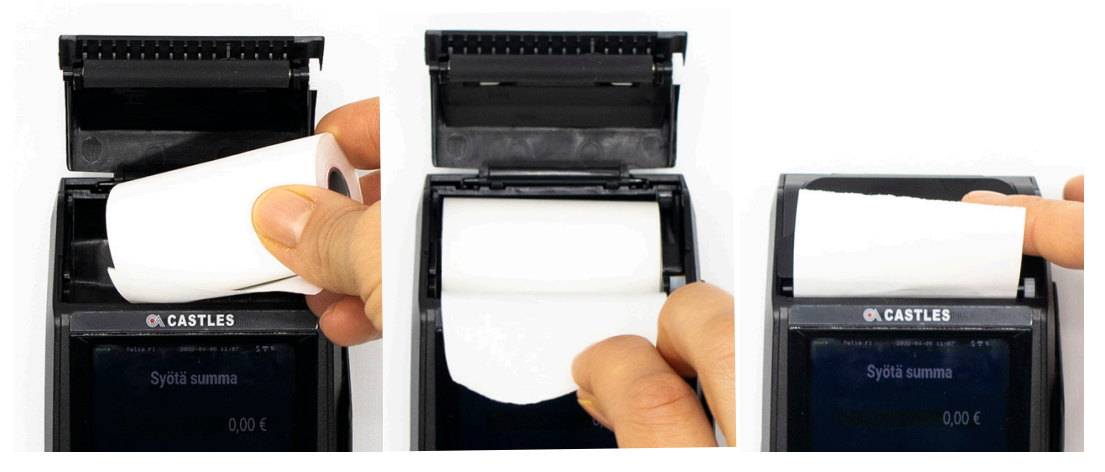

Insätt kvittopappersrullen (57×40mm) i kvittofacket genom att lyfta upp locket. Lösgör onödigt förpackningsmaterial från kvittorullen och placera rullen i facket enligt bilden.

Kontrollera papprets riktning. Pappret ska matas ut under rullen. Dra ut pappret från övre delen av terminalen och stäng sedan locket ordentligt så att du hör ett 'klick'.

#### **Obs!**

Kvittot skrivs ut som tomt om kvittolocket inte är ordentligt stängt eller ifall kvittorullen är insatt åt fel håll. Kontrollera att locket är ordentligt stängt, att rullen är korrekt placerad och försök sedan att skriva ut igen.

#### **3.3 Sätt i gång terminalen**

Placera betalterminalen i dockningsstationen och anslut stationen till strömförsörjningen med den medföljande kabeln.

Tryck på ström-/menytangenten [power/\*] nere i tangentbordets vänstra hörn. Ta inte ut SIM-kortet och tillägg inga externa kort för att undvika problem i anslutningen.

Internetanslutning behöver inte göras separat. Instruktioner för anslutning till trådlöst nätverk (Wi-Fi) hittar du nedan.

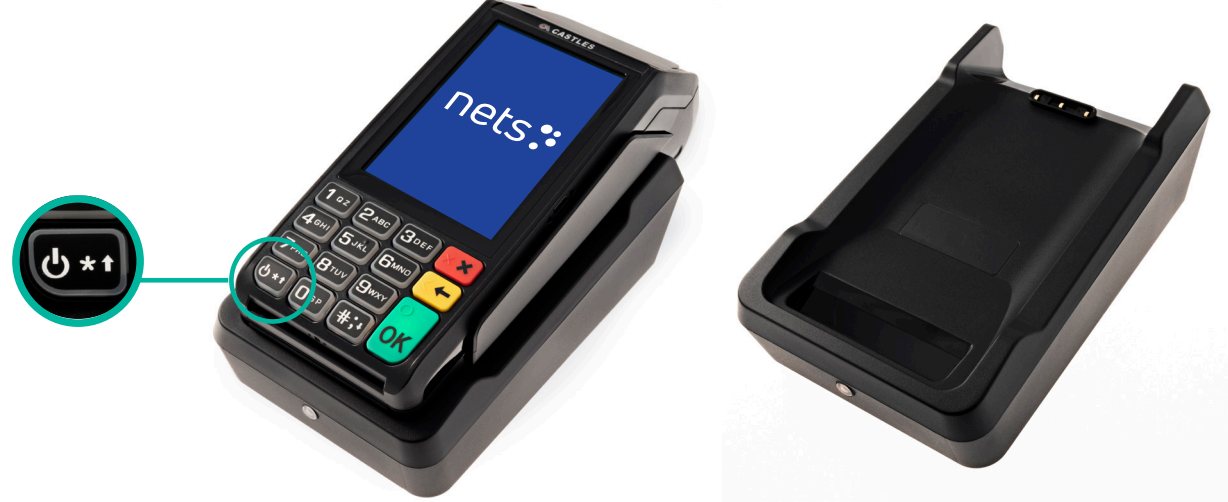

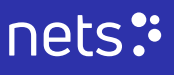

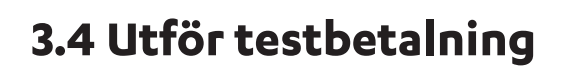

Ange beloppet och tryck på [OK] Visa/blippa eller mata kortet för att betala testtransaktionen.

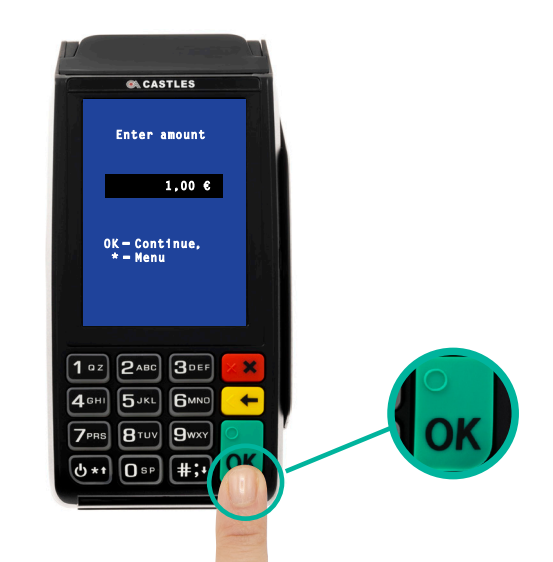

## **4. Funktioner i V3M2 Mobile terminalen**

#### **4.1 4G**

Om Wi-Fi inte är konfigurerat kommer terminalen att ansluta till 4G automatiskt och använda 3G och 2G som reservanslutningsmetoder.

Terminalen levereras med ett förinstallerat SIM-kort, som inte bör tas bort för att undvika problem i anslutningen. Borttagning av SIM-kortet förhindrar felsökningen av problem i terminalen på grund av den förlorade anslutningen.

#### **Roaming**

Terminalen ansluts automatiskt till ett annat nätverk, om anslutningen till det primära nätverket är svag.

#### **4.2 Trådlös kommunikation (Wi-Fi)**

Om Wi-Fi inte är konfigurerat kommer terminalen att ansluta till 4G automatiskt och använda 3G och 2G som reservanslutningsmetoder. För att konfigurera terminalen till Wi-Fi, bör terminalen startas om. Efter att strömikonen visats, tryck på den gula 'gå tillbaka'/'clear' tangenten några gånger. Terminalen kommer efter detta att be om det trådlösa nätverkets namn (SSID) och lösenord (PSK).

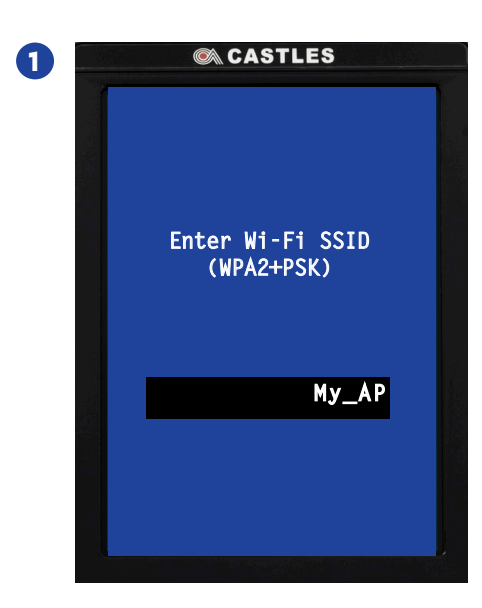

Ange det trådlösa nätverkets namn (SSID) genom att använda den virtuella knappsatsen på terminalen. Kolla att du anger namnet i korrekt form (stor/liten bokstav). Bekräfta med [OK], varefter terminalen kommer att be om lösenordet till det trådlösa nätverket (PSK).

nets:

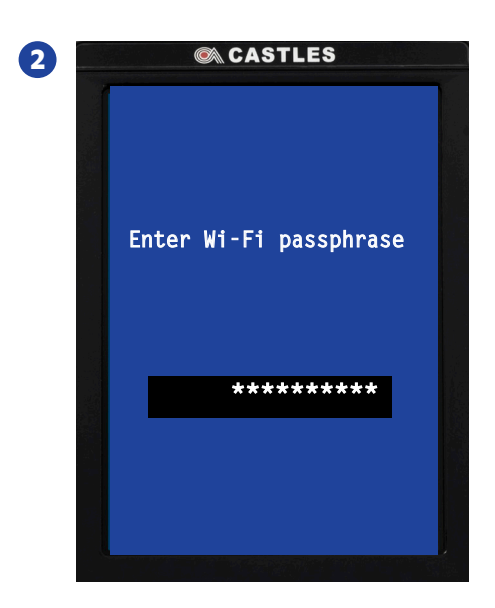

Ange lösenordet till det trådlösa nätverket (PSK) genom att använda den virtuella knappsatsen på terminalen. Kolla att du anger lösenordet i korrekt form (stor/liten bokstav). Bekräfta med [OK], varefter terminalen kommer att göra en omstart för att koppla upp till det trådlösa nätverket.

Du kan avbryta när som helst genom att trycka på tangenten [X] (röd; avbryt) utan att påverka de tidigare inställningarna. Ifall Wi-Fi konfigurationen inte fungerar, kan du överskriva inställningarna genom att göra om processen.

#### **4.3 Tangentbord & terminalskärm**

V3M2 Mobile -terminalen är utrustad med en fysisk knappsats av optimal storlek och en färgad pekskärm.

#### **4.4 Laddning och strömförsörjning**

Placera betalterminalen i dockningsstationen och anslut stationen till strömförsörjningen med den medföljande kabeln.

Ifall du laddar terminalen i bilen, använd USB-porten på vänstra sida av terminalen.

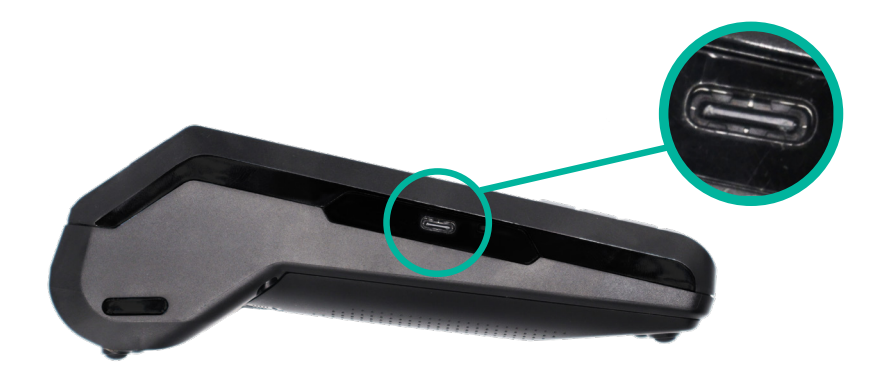

#### **4.5 Omstart**

För att stänga och starta om terminalen, tryck på ström-/menytangenten [power/\*] i nedre vänstra hörnet tills terminalen stängs av. Tryck därefter igen på ström-/menytangenten för att starta terminalen.

Observera att du inte bör koppla loss terminalbatteriet för att stänga av terminalen eftersom detta kan skada hårdvaran.

## **5. Användning i försäljning**

### **5.1 Betalning**

I normalläge kommer skärmen på betalterminalen att be för ett belopp. Ange beloppet via tangenterna i knappsatsen.

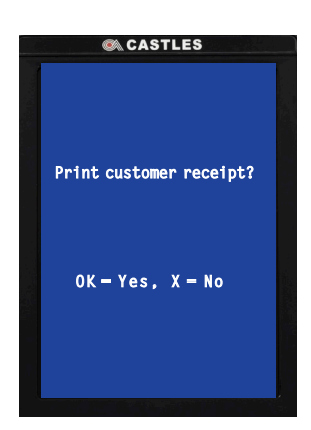

Tryck på [OK].

Ge betalterminalen åt kunden för att slutföra betalningen via att visa/blippa eller mata kortet.

Efter att betalningen är slutförd, skrivs försäljarens kvitto ut. Tryck åter på [OK] för att skriva ut kundens kvitto, eller kringgå via att trycka på [X].

#### **5.2 Dagsavslut**

Betalningar som görs under dagen grupperas i en transaktionsbunt och skickas till inlösaren automatiskt under natten. Summan syns i MyNets (my.nets.eu/portal) under följande (bank)dag.

### **5.3 Makulering**

Tryck på ström-/menytangenten [power/\*] i terminalens nedre vänstra hörn för att visa menyn på terminalskärmen.

Tryck på ditt val på skärmen:

[1] Makulera senaste

Terminalen bekräftar ifall den föregående transaktionen bör makuleras.

#### Välj [OK] för att fortsätta.

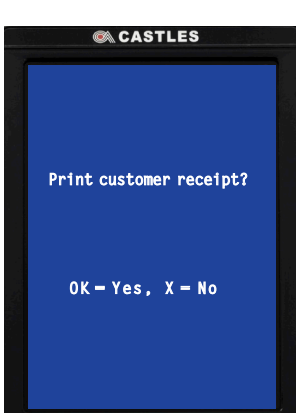

Handlarens kvitto skrivs ut automatiskt. För att skriva ut ett kundkvitto, välj [OK] när den relaterade frågan visas på skärmen.

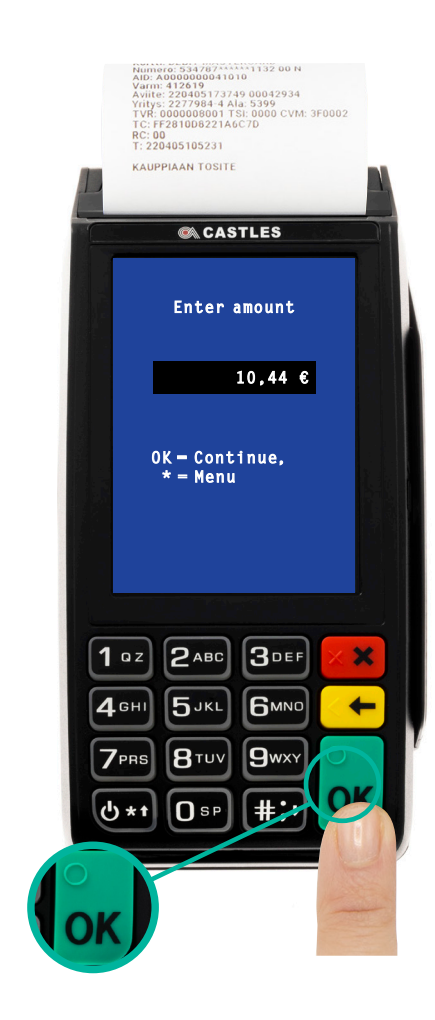

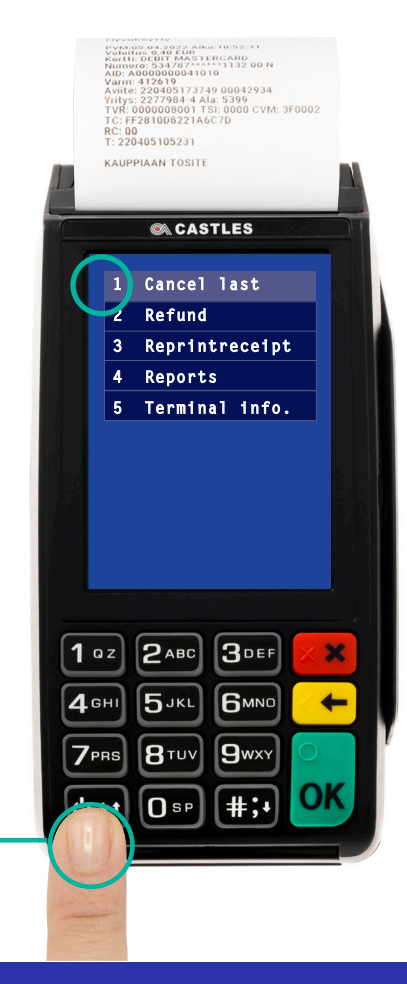

### nets:

#### **5.4 Retur**

Tryck på ström-/menytangenten [power/\*] i terminalens nedre vänstra hörn för att visa menyn på terminalskärmen.

Tryck på ditt alternativ på skärmen:

[2] Retur

Välj bland alternativen som visas på skärmen:

[1] Returnera föregående transaktion, eller

#### **5.5 Skriv ut kvitto**

När en transaktion är godkänd, kommer försäljarens kopia av kvittot att skrivas ut för varje transaktion automatiskt. Terminalen frågar om kundens kvitto skall skrivas ut. Tryck på den gröna [OK]-tangenten för att välja 'Ja', och [X]-tangenten för 'nej'.

#### **5.6 Rapporter**

Tryck på ström-/menytangenten i terminalens nedre vänstra hörn för att uppvisa menyn.

Välj [4], Rapporter.

Välj [1] för den dagens rapport, och [2] för gårdagens rapport.

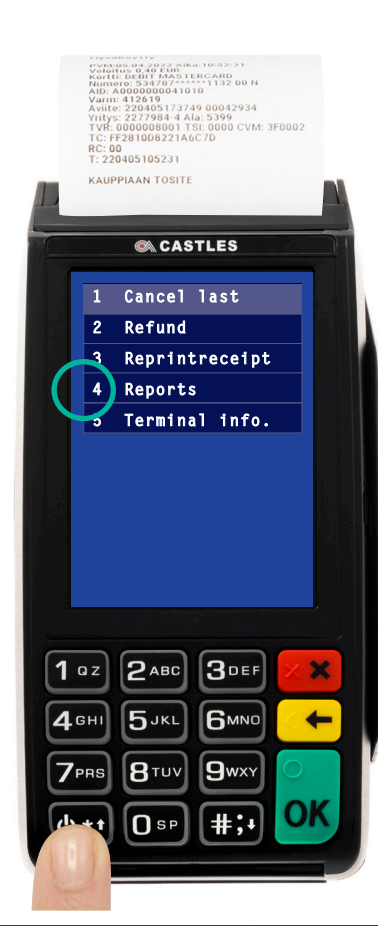

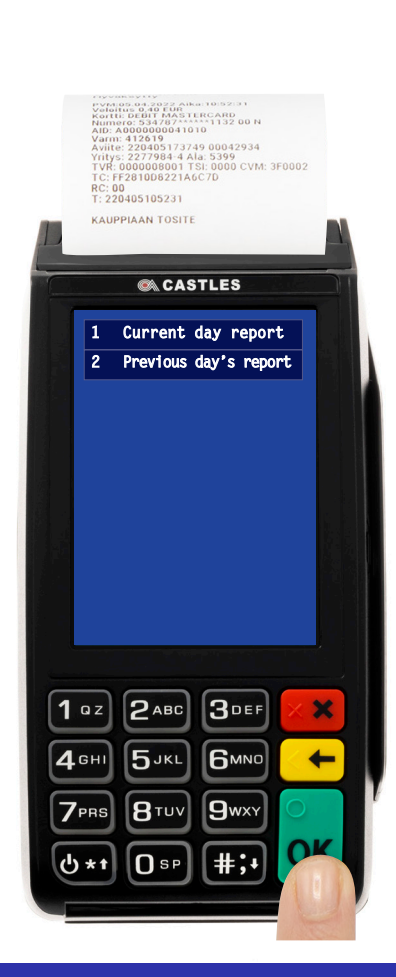

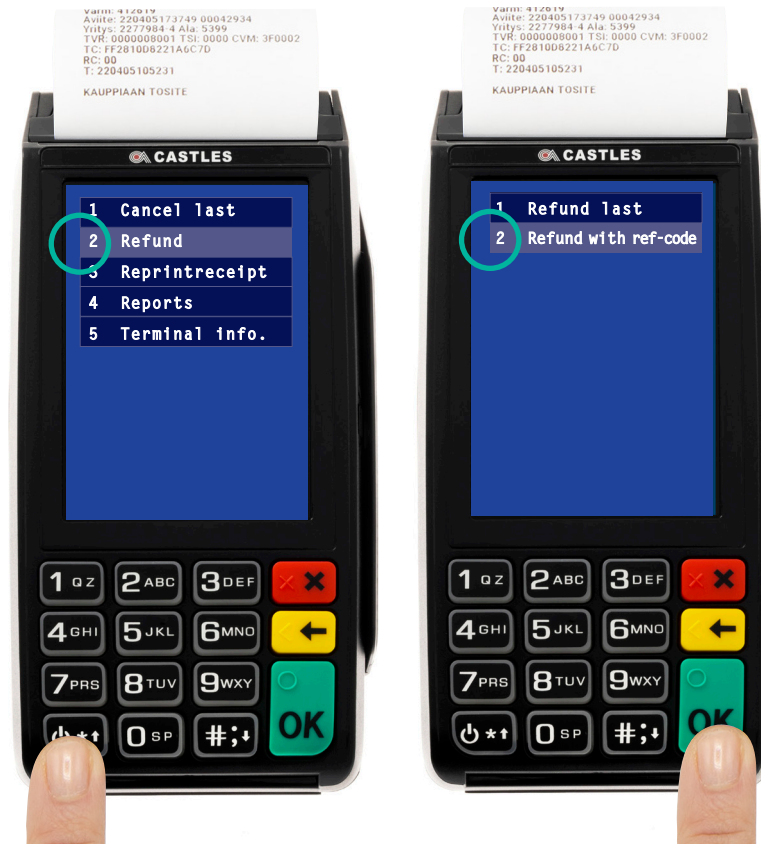

## **6. Underhåll**

#### **6.1 Rengöring**

Det ansamlas alltid bakterier på terminalens ytor. Torka av ytorna noggrant. Rengör regelbundet knappsatsen. Använd till exempel produkter med isopropylalkohol, som t.ex. desinficeringsservetter.

OBS! Spraya inte desinficeringsmedel direkt på terminalens ytor. Ta bort strömkabeln. Det förhindrar att terminalkomponenterna skadas. Avlös inte batteriet.

#### **6.2 Underhållning av batteriet**

Ladda batteriet fullt när det används för första gången. Använd terminalens egen laddare. Avlös inte batteriet för att undvika skador i hårdvaran och batteriet. Det är inte rekommenderat att rengöra batteriet.

## **7. Felsökning och hjälp**

Vi har samlat svar på de vanligaste frågorna kring betalterminalen till supportsidorna på Nets.eu. Vänligen kolla våra svar under kategorin 'Npay-terminaler'.

Betalterminaler (nets.eu): https://support.nets.eu/sv-SE/category/payment-terminals

## **8.Kundservice**

#### **8.1 Terminalbyte**

Om en hyresterminal är defekt, ring vår kundtjänst för hjälp. Beroende på arten av defekten och ditt avtal kommer du antingen att få en ny terminal från Nets eller hjälp från vår support. Vid mottagande av en ny terminal ska returetikett(er) från Nets användas och paketet/paketen levereras till PostNord.

OBS: Om en terminal är defekt ska den inte skickas på reparation förrän felet har rapporterats till Nets Kundtjänst. Terminalen måste packas säkert. Om flera terminaler returneras måste de förpackas separat. Kom ihåg att inkludera alla tillhörande kablar och utrustning.

### **8.2 Uppsägning**

Vid uppsägning av hyreskontraktet av en Nets-terminal får terminalen inte återlämnas till Nets förrän du har sagt upp det befintliga hyresavtalet.

Om du vill köpa/hyra en terminal från en annan leverantör måste du först säga upp sitt Nets-hyresavtal innan du lämnar tillbaka den gamla terminalen till Nets. Tills uppsägningsbeskedet har mottagits av Nets fortsätter hyresavtalet och faktureringen att löpa i enlighet med avtalet. En returetikett kommer att skickas till handlaren via e-post när uppsägningen är genomförd i Nets-systemet.

OBS: Packa terminalerna säkert och separat. Kom ihåg att inkludera alla tillhörande kablar och utrustning. Den/de returetikett(er) som handlare får från Nets ska alltid användas vid retur av betalterminaler. Paketet/paketen ska sedan levereras till en PostNords utlämningsstation för att returnera dem till det lokala Nets lager.

## **9. Andra funktioner i servicen**

### **9.1 Säkerhet**

Betalterminalen och dess mjukvara uppfyller kraven från kortbranschen. Inga kortnummer lagras i betalterminalen och det går inte att ange kortnumret manuellt via betalterminalens knappsats. Det är inte möjligt att kringgå PIN-begäran.

Vår tjänst drivs och övervakas 24/7.

#### **9.2 Kundtjänst**

Om du har några problem eller frågor angående din terminal, kolla vänligen våra supportresurser:

Betalterminaler (nets.eu): https://support.nets.eu/sv-SE/category/payment-terminals

Eller ring för hjälp: +46 8 527 525 12

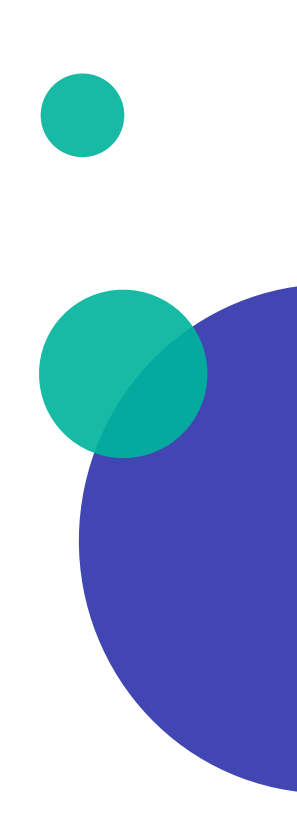

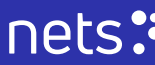